## **Usando las Apis del GAM**

Recordemos que las APIs son funciones, que en este caso en el que se ha habilitado el GAM en una base de conocimiento, hacen posible la comunicación con la base de datos del GAM, que es la que contiene la información de los usuarios, roles, etc. (dado que se trata de una BD diferente a la asociada a la aplicación descripta en la base de conocimento).

Una vez hecha esta introducción, pasemos a ver en el práctica el uso de estas APIs, en nuestra base de conocimiento para una Agencia de Viajes.

Recordemos que hemos implementado un menú de opciones haciendo uso del user control: SlideMenu. Este menú se encuentra siempre visible en la aplicación en ejecución, ya que lo hemos incluido en la master page.

Supongamos que nos solicitan ahora un nuevo requerimiento, **y es que las opciones presentes en el menú, varíen según el rol del usuario logueado.**

Ya hemos aplicado el GAM a nuestra aplicación.

Ejecutemos entonces el backend que nos brinda el GAM.

Presionemos F5, y seleccionamos GAMHome.

Nos logueamos con el usuario "admin" y password "admin123".

Elegimos la opción "Roles", y vemos que contamos con el rol "Administrator", que se ha definido automáticamente cuando hemos habilitado el GAM:

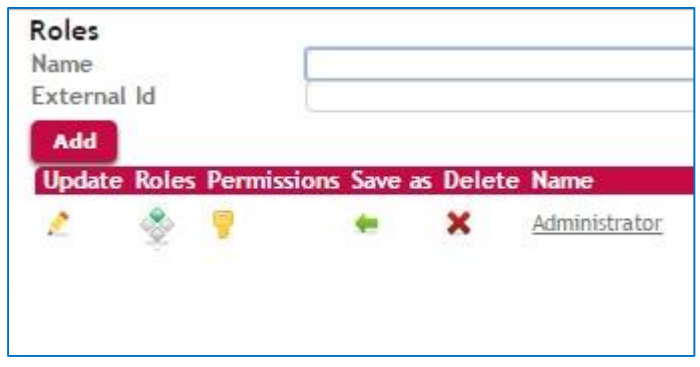

Vamos a crear ahora un nuevo rol de nombre SaleAgent, así que presionamos el botón Add, y definimos el nombre, y la descripción también "Sale Agent".

Confirm. Y hemos creado entonces un nueo rol

Pasmos ahora a observar los usuarios. Vamos a la opción Users.

 El usuario admin, ha sido creado automáticamente al aplicar el GAM, basado en el rol: administrator

Page  $\overline{\phantom{0}}$ 

Vamos ahora a crear el usuario pjones, con el rol: SaleAgent

Seleccionamos entonces "Add" y definimos los datos de nuestro nuevo usuario.

Y la password será "pjones123", y la confirmamos "pjones123".

Vamos ahora a asociarle el nuevo rol.

Vamos a la opción Role y elegimos SaleAgent.

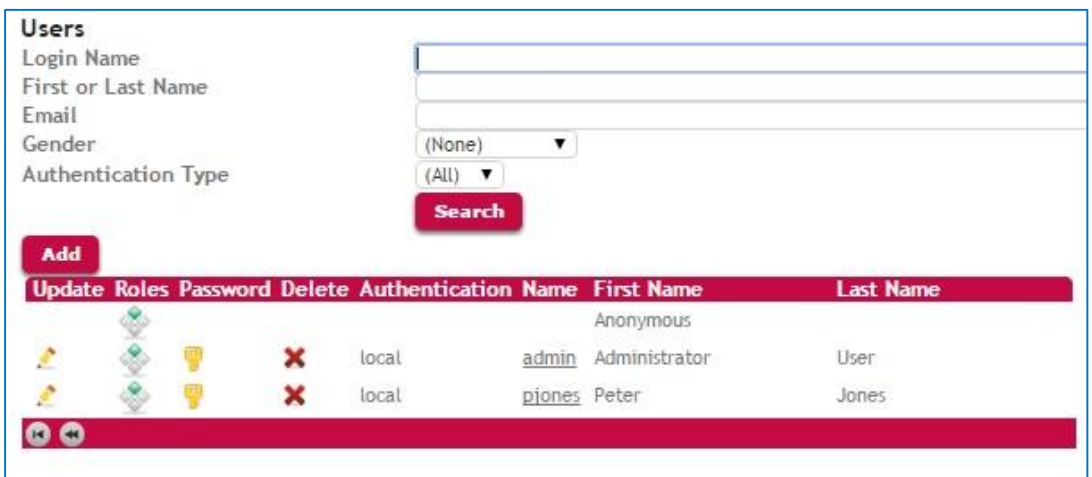

## Volvamos ahora a GeneXus

En el web panel WPMenu recordemos que en el evento Start estamos invocando al Data Provider que genera la carga con las opciones del menú.

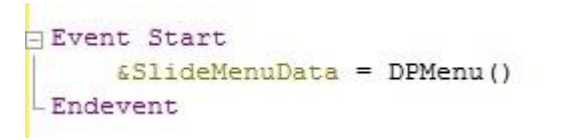

Nuestra propuesta es modificar este código para que ahora se identifique el rol del usuario logueado. Para eso utilizaremos la función **GAMuser** provista por las Api del GAM

Recordemos que estas Api las encontramos dentro de la carpeta GAMLibrary

A través entonces de este objeto externo GAMUser podremos utilizar los métodos disponibles y obtener, entre otras cosas, los roles que tiene el usuario asociado.

Vamos a definir entonces una variable de nombre &Gamuser en nuestro web panel WPMenu, de tipo de dato GAMuser. Este tipo de dato, como otros que veremos más adelante, fueron creados automáticamente cuando habilitamos el GAM.

Ahora en el evento Start, nos ubicamos aquí y escribimos &Gamuser, signo de igual… y llamamos a la función GAMuser seguido de punto, y elegimos Get.

De esta forma obtenemos al usuario logueado.

Si bien en nuestro caso cada usuario tiene solamente un rol asociado, podría tener varios, así que vamos a tener que recorrer una colección de roles y del único rol que tenga el usuario, obtendremos el nombre.

De modo que vamos a definir dos nuevas variables:

- La variable &Role: de tipo de dato GAMRole (que es un tipo de dato que representa una instancia de la colección de roles)
- Y definimos también a la variable &RolName como character de 20

Volvamos al evento Start y completamos el código.

Escribimos: For la variable &Role in la variable &Gamuser.GetAllRoles…. y entre paréntesis debemos indicar una variable para guardar los posibles errores que se puedan suceder.

Así que volvemos a las variables y vamos a definir a la variable &Errors del tipo de dato GAMError, y la marcamos como una colección.

Volvemos al código, entre paréntesis entonces indicamos la variable Errors.

A continuación escribimos la sentencia:

&RoleName = la variable &Role.Name

De esta forma obtenemos el nombre del rol del usuario.

Y cerramos con Endfor.

Finalmente llamamos al data provider que carga el menú, pasándole por parámetro el rol del usuario logueado. Salvamos.

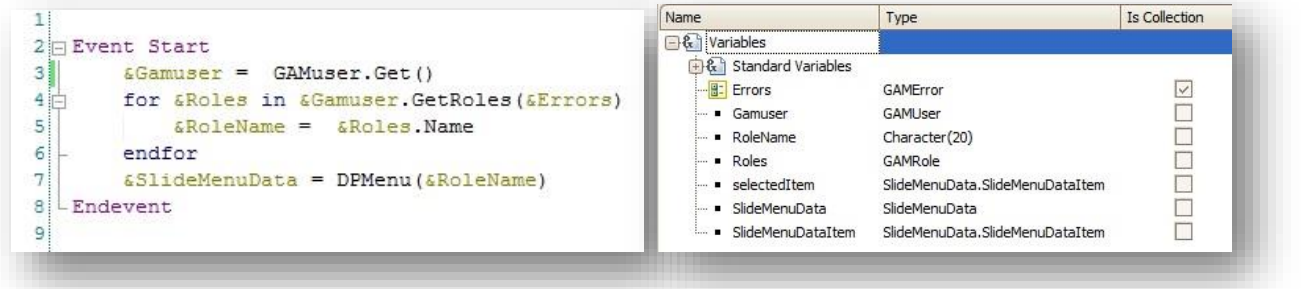

Bien. Vayamos ahora al Data Provider DPMenu, que tendrá que recibir al rol del usuario logueado.

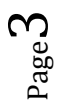

Así que definimos a la variable RolName de tipo Character de 20, y declaramos la correspondiente regla Parm.

Vayamos al Source:

Hasta el momento tenemos definida la carga de varias opciones genéricas para ser presentadas en el menú.

Ahora vamos a condicionar cuáles opciones cargaremos, dependiendo del rol recibido.

Si el usuario que se loguea tiene el rol Administrador, entonces se mantendrán todas las mismas opciones que hasta ahora incluíamos en el menú.

Si en cambio se loguea un usuario con el rol SaleAgent, entonces solamente se ofrecerán determinadas consultas.

Así que modifiquemos el código…

Filtremos que si el rol es "Administrator", se muestren todas estas opciones.

Indicamos entonces Where &RolelName.Trim() para eliminar los espacios en blanco, evaluamos si es igual a "Administrator"

```
SlideMenuData
  where \frac{E}{2}RolName.Trim() = "Administrator"
11
```
Ahora vamos a definir que si se recibe el rol "SaleAgent" entonces se carguen las opciones Work With Countries y Work With Attractions.

Así que repetimos todo el grupo SlideMenuData con las opciones que correspondan., y condicionamos que el RoleName recibido sea "SaleAgent".

Grabamos.

Ahora vamos a definir que si se recibe el rol "SaleAgent" entonces se carguen las opciones Work With Countries y Work With Attractions.

Así que repetimos todo el grupo SlideMenuData con las opciones que correspondan., y condicionamos que el RoleName recibido sea "SaleAgent".

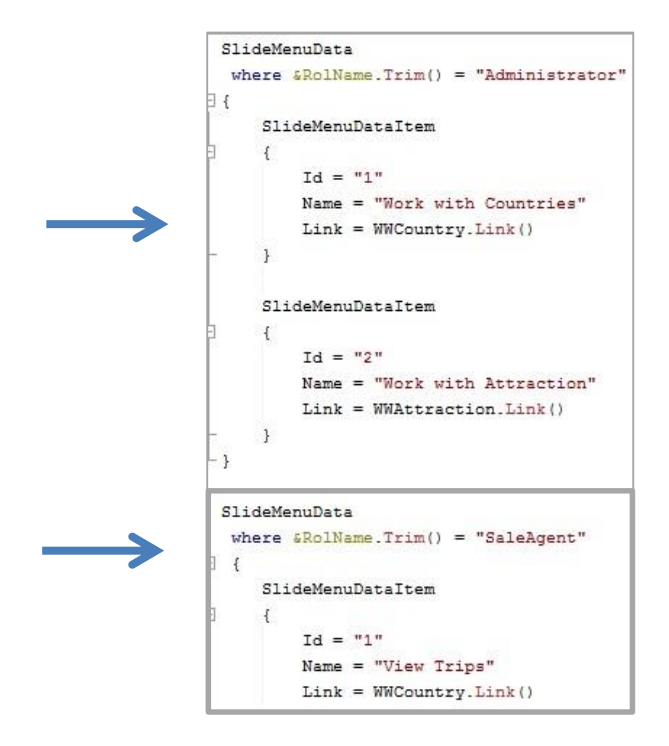

Veámoslo en ejecución. Presionemos F5…

Seleccionamos por ejemplo Work With Country, nos logueamos con el usuario "admin", password "admin123", y vemos el siguiente menú con ls opciones completas.

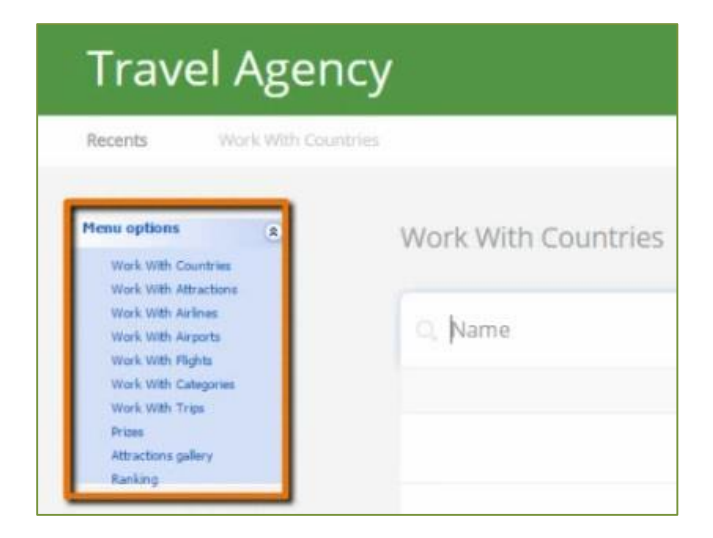

Salimos de la aplicación e ingresamos ahora con el usuario "pjones", y password "pjones123"..

Y las opciones del menú han cambiado:

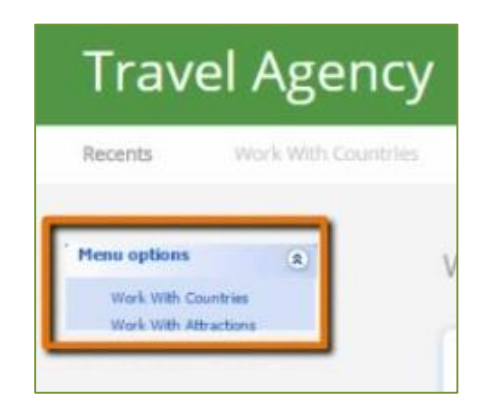

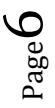